## **SOCRATIVE, une application permettant à l'enseignant de créer des Quiz**.

Le site propose 2 accès : -> étudiant : m.socrative.com -> enseignant : t.socrative.com

L'application existe également sur smartphone (IPhone et Android).

Elle nécessite une inscription de la part de l'enseignant seulement, les élèves ont juste besoin du numéro de la classe de l'enseignant pour se connecter.

# **Comment créer un quiz avec Socrative ?**

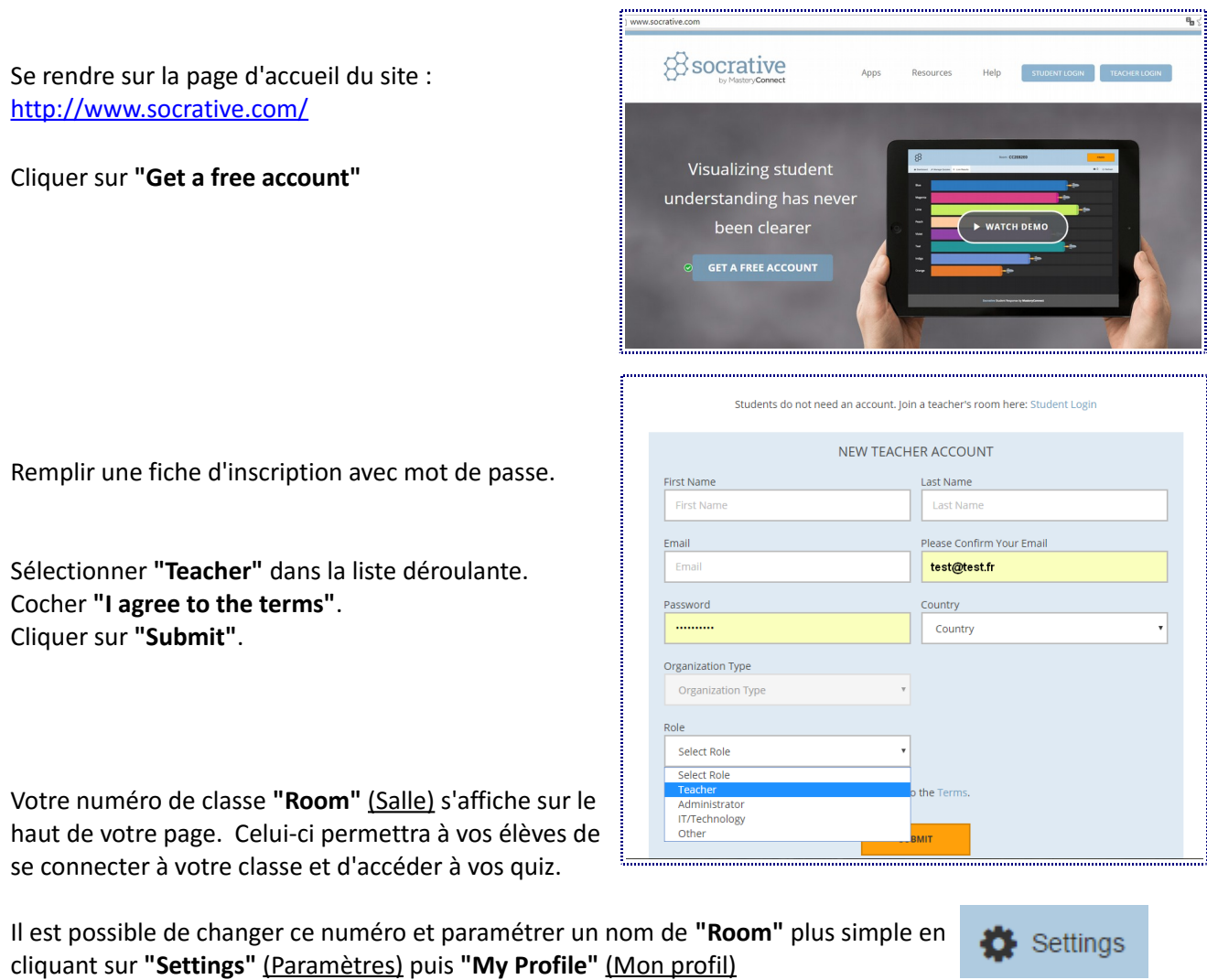

Room Name

par exemple

SKOLMATH16

Si lors de votre inscription, la langue n'a pas été prise en compte vous pouvez la changer également dans cet espace.

Cliquer sur **"French"**

Puis sur **"Submit"** 

## **Et Socrative passe en français !**

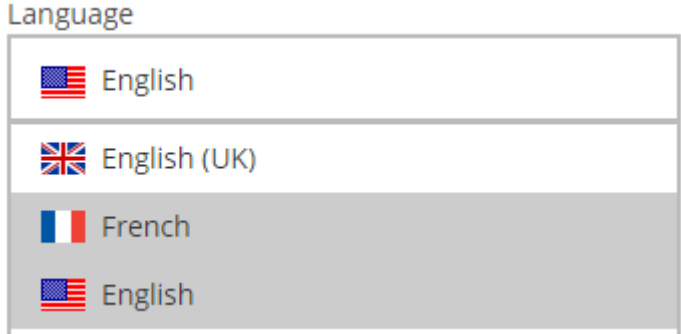

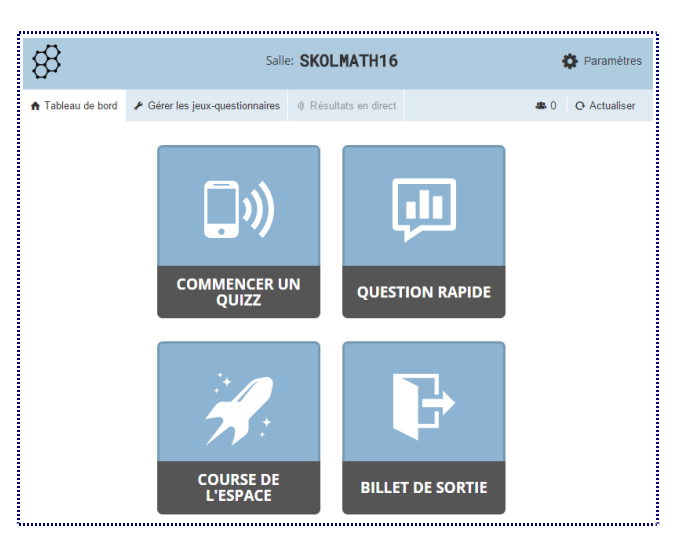

Pour créer un questionnaire, cliquer sur **"Gérer les jeux-questionnaires"**

### **Cette page propose de :**

- · créer un quiz
- · d'en importer un à partir d'Excel
- · consulter vos quiz antérieurs
- · consulter le bilan des résultats de vos élèves

Cliquer sur **"Créer un jeu-questionnaire"**

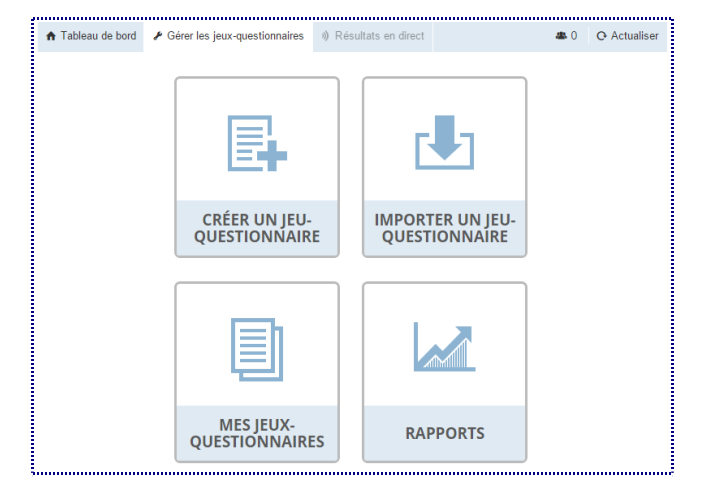

Donner un nom à son quiz

Vous pouvez ensuite ajouter votre première question.

### *3 possibilités :*

- · Question à choix multiples
- · Question vrai/faux
- · Questions avec une courte réponse.

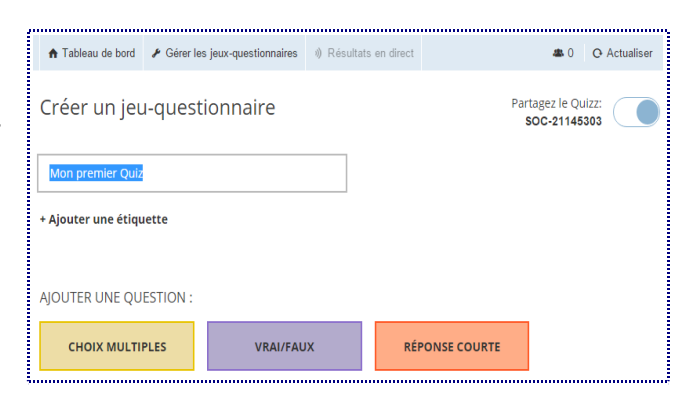

### **→ Question à choix multiples :**

Il faut écrire sa question, les possibilités offertes et cliquer sur la (ou les) réponse juste.

Vous pouvez également ajouter :

- une image pour illustrer votre question

- une explication pour l'élève après qu'il ait répondu à la question

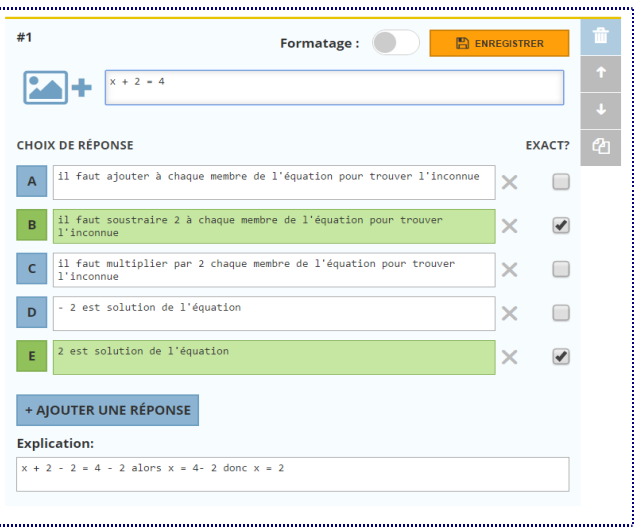

### **→ Questions vrai/faux :**

Il faut écrire sa question, et cliquer sur **vrai** ou **faux**.

#### $#2$ Formatage:  $\Box$  ENREGISTRER 6 est solution de l'équation  $x - 6 = 1$ **PA** L. **Bonne réponse:** Vrai Faux **Explication:** 6 - 6 = 0 donc 6 ne peut pas être solution de l'équation

#### **→ Questions avec une réponse courte :**

Il faut écrire les mots exacts attendus

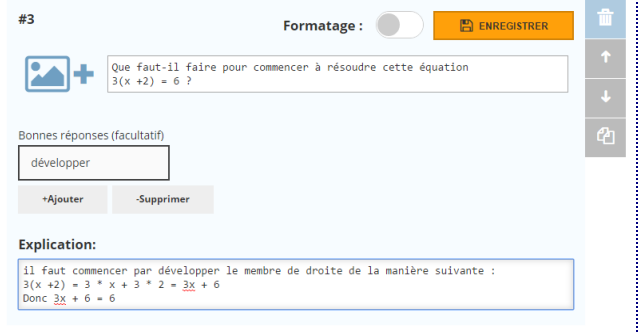

En déplaçant le curseur **"Formatage"** sur la droite, il est possible de mettre tout ou une partie du texte en gras, en italique, de souligner, de mettre en indice, en exposant

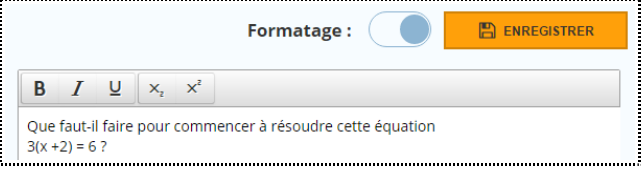

**ENREGISTRER ET QUITTER** 

✔ Gérer les jeux-questionnaires

Pour terminer votre questionnaire, cliquer sur **"ENREGISTRER ET QUITTER"** en haut de la page

### **Pour retrouver le quiz que vous venez de créer**

Cliquer sur **"Gérer les jeux-questionnaires"** sur le menu en haut de page.

Cliquer ensuite sur **"Mes Jeux-Questionnaires"**

Par défaut, la page affiche les 5 derniers questionnaires sur **"recent**"

Si vous souhaitez voir la liste complète, cliquez sur **"Tous"** 

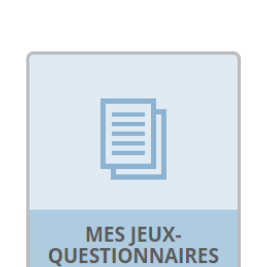

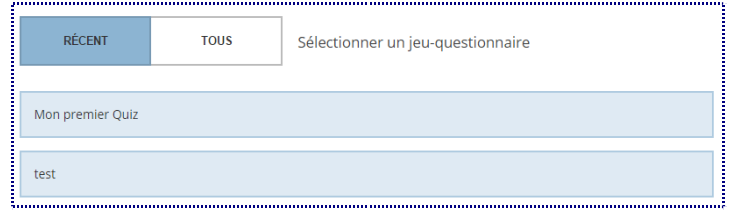

## **Commencer un questionnaire en classe**

### **Jusqu'à 50 élèves peuvent se connecter sur Socrative en même temps.**

Cliquer sur **"Tableau de bord"**

Cliquer sur **"Commencer un quiz"**

Cliquer ensuite sur le quiz que vous souhaitez

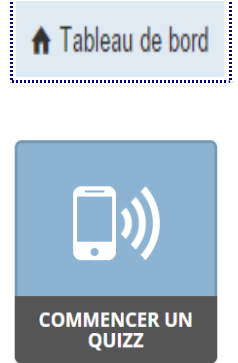

### **3 possibilités de fonctionnement :**

### **→ "Au rythme de l'étudiant(e) : commentaire immédiat"**

Les élèves reçoivent le retour d'information juste/mauvais immédiatement.

Les élèves répondent dans l'ordre aux questions et ne peuvent pas sauter ou changer leurs réponses.

Vous pouvez contrôler leur progression via la page des **"**Résultats en direct**"**.

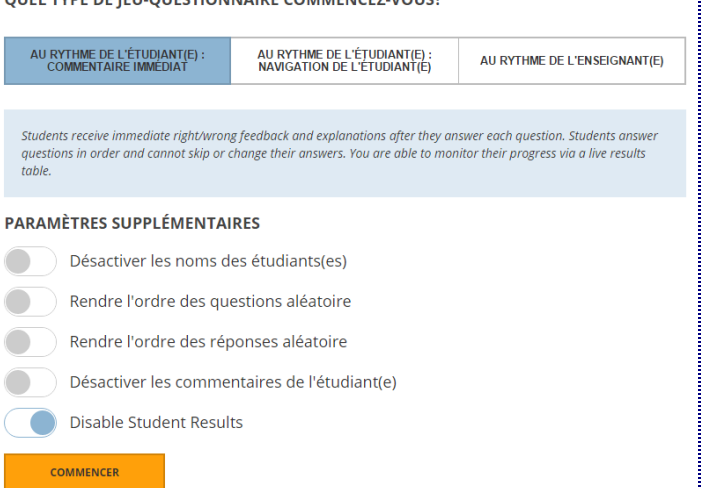

**OUEL TYPE DE JEU OUECTIONNAIRE COMMENCEZ VOUS?** 

### **→ "Au rythme de l'étudiant(e) : Navigation de l'étudiant"**

**L**es élèves ont la possibilité de sauter des questions et de naviguer en faisant des allers-retours.

Une fois qu'ils ont terminé le quiz, ils peuvent soumettre toutes leurs réponses. Vous pouvez les contrôler via la page des **"**Résultats en direct**"**.

### **→ "Au rythme de l'enseignant(e)"** :

Le professeur contrôlent le flux de questions. Vous envoyez une question à la fois et visualisez les réponses au fur et à mesure. Vous pouvez sauter et revenir sur des questions.

### **Remarque importante :**

Pour que les élèves puissent voir les explications après chaque réponse et connaître également leur résultat, il faut déplacer le curseur "**Disable Student Results**" vers la gauche

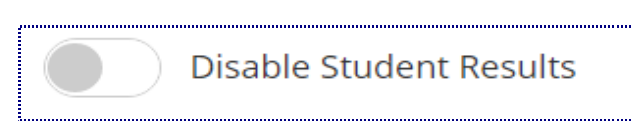

Cliquer sur **"START"** pour démarrer le quiz

# **Comment accèdent les élèves ?**

Soit ils tapent http://m.socrative.com sur le navigateur

Soit ils ont téléchargé l'application Socrative Student sur leur smartphone (IPhone et Android).

Ils renseignent le numéro de votre classe **"Room"** 

Puis ils cliquent sur **"JOIN ROOM"**

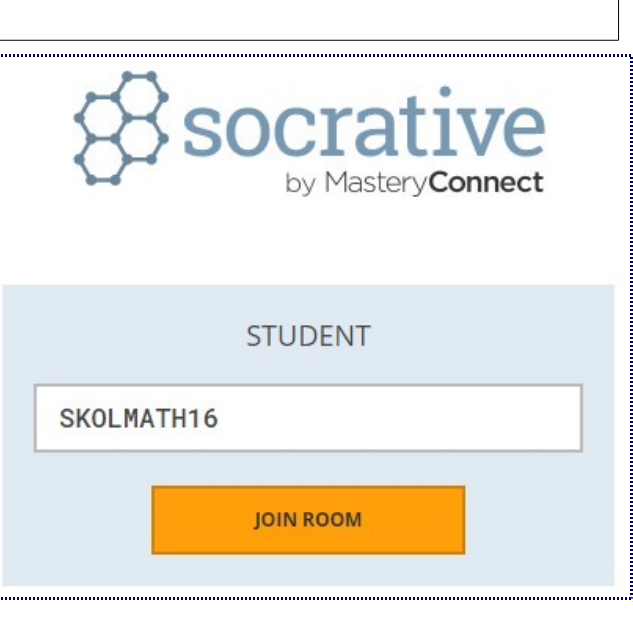

Les élèves entrent leur nom et prénom et cliquent sur **"done"**

Ils ne restent plus qu'à répondre au questionnaires

Une fois le questionnaire terminé, ils cliquent sur

**FINISH QUIZ** 

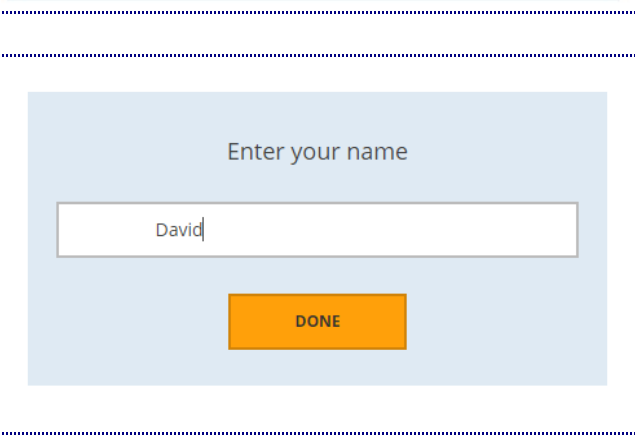

Voici ce que voit un élève lorsqu'il a soumis sa réponse.

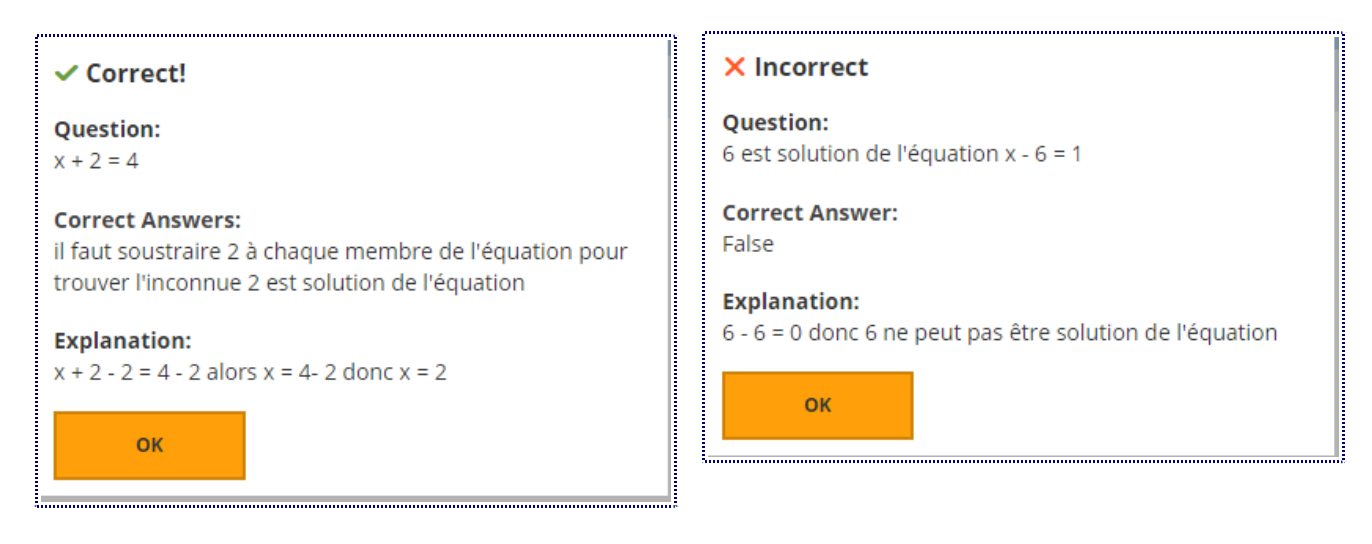

Et à la fin son résultat au test

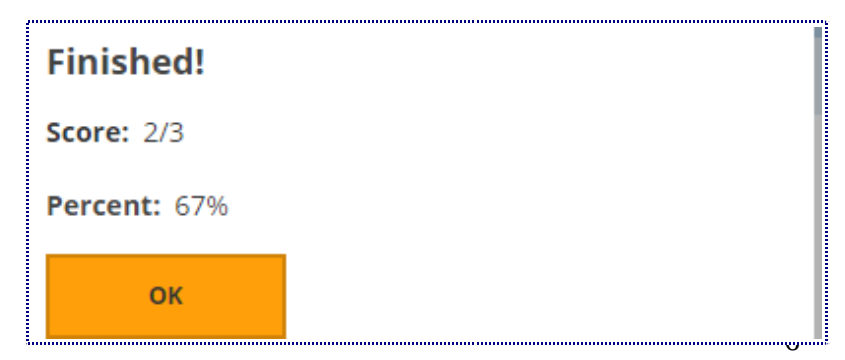

# **Du côté de l'enseignant**

Le professeur a accès au bilan du quiz dans la rubrique **"Résultats en direct"**

Il peut décider de la fin en cliquant sur **"Terminer".**

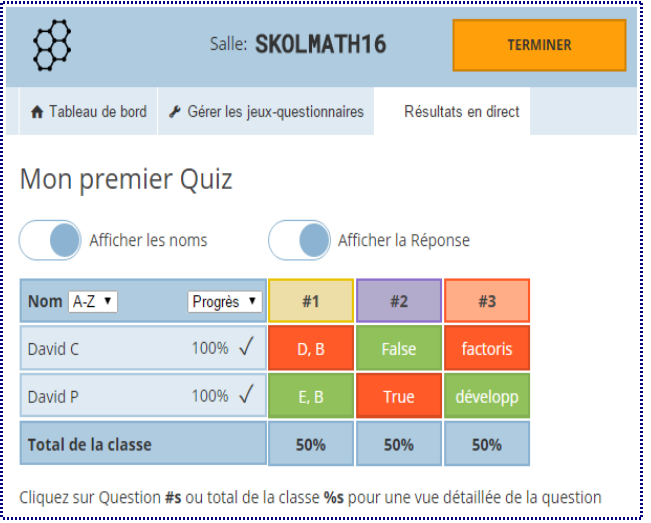

Une fenêtre s'affiche et vous propose :

- soit d'obtenir des rapports
- soit de retourner sur le bilan précédent
- soit de retourner sur le tableau de bord

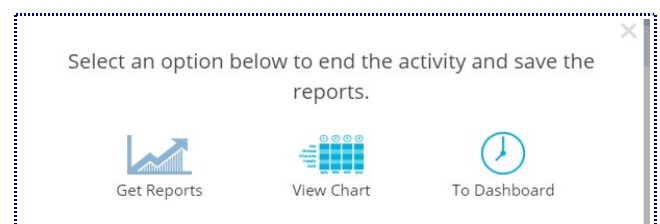

Si vous cliquez sur **"Get Report"**, il est proposé d'obtenir ce bilan sous forme de fichier soit par mail **"e-mail"** soit en le téléchargeant **"download"** 

Vous choisirez parmi 3 solutions :

- toute la classe sur Excel
- élève seul en PDF
- chaque question en PDF.

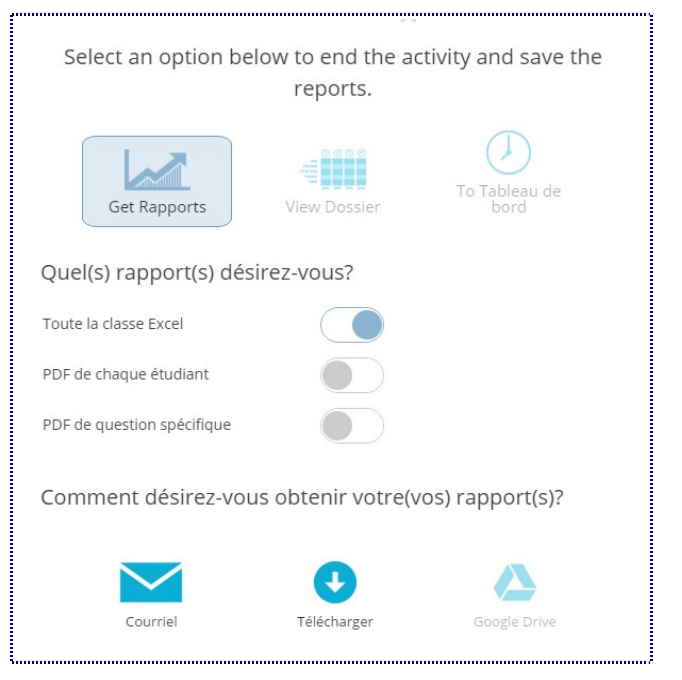